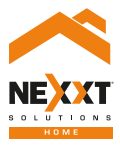

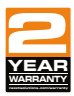

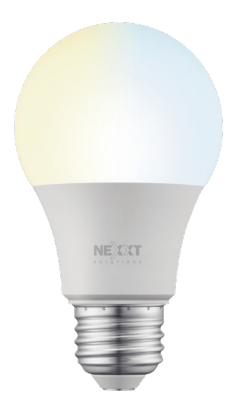

### Smart Wi-Fi LED Tunable white bulb

# User guide

Thank you for purchasing the **Smart Wi-Fi LED bulb** from Nexxt Solutions. We are excited to be part of making your life easier, safer and bringing peace of mind into your homes.

# Product overview

- **1.** LED: Displays the different shades of white according to your preferred settings through the application
- **2.** Screw base

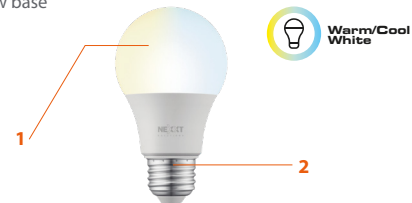

# Package content

- Smart LED CCT bulb
- Quick start guide

# **Installing Nexxt Solutions Home App**

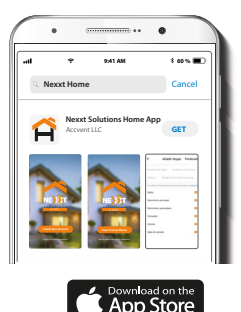

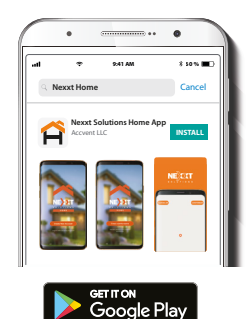

Download Nexxt Home app from Google Play Store or Apple App Store.

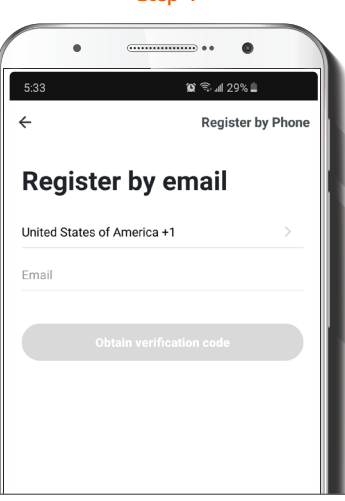

**Register by email**. If you want to register by phone (US only), select **Register by phone** on the upper right-hand corner of the screen.

### Step 2

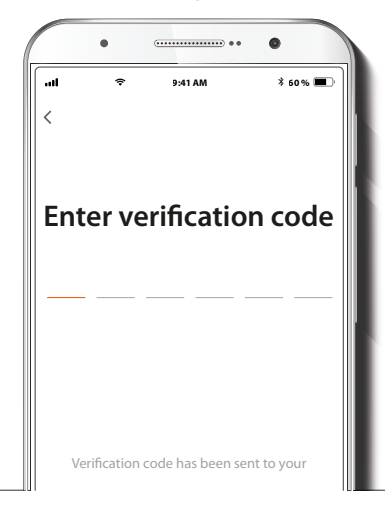

Enter the verification code you received.

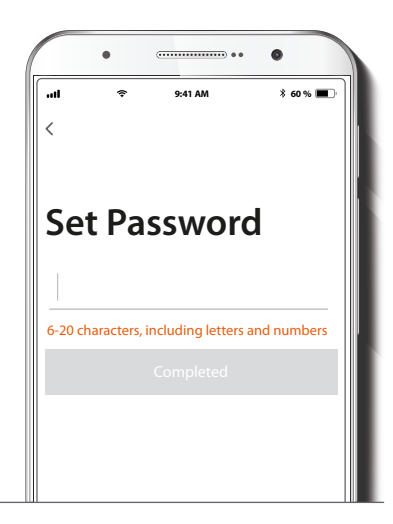

Create a new password and then select **Completed**.

### Step 4

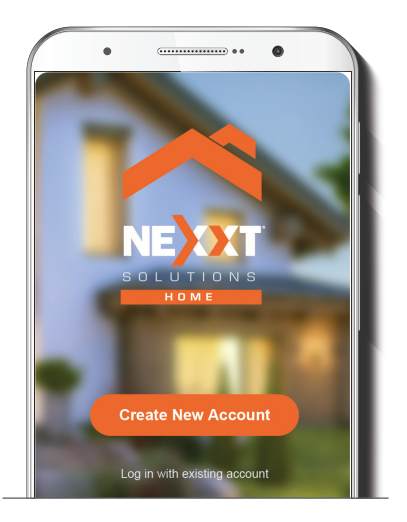

The Nexxt Solutions Home App account has been successfully set up.

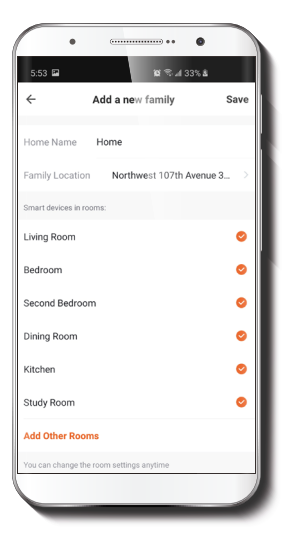

## **Bulb installation**

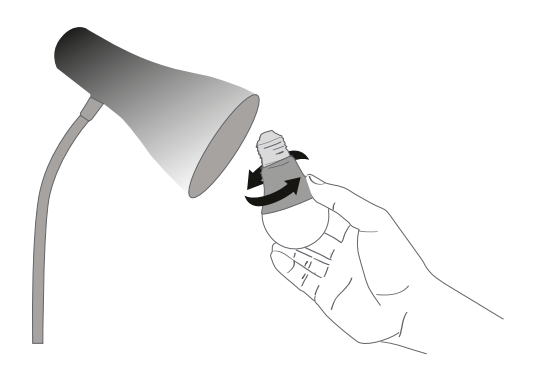

Assign a **Home Name** and **Family Location**. Select **Add another room** and name each room as needed. Select **Save** to store your settings.

Screw in the Smart Wi-Fi LED white bulb to a E26/E27 socket.

## **Add device**

Step 1

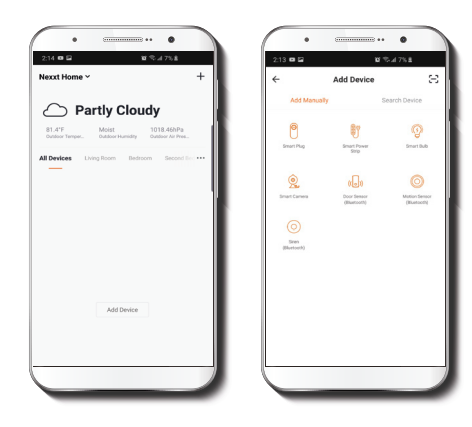

Select **Add device**, followed by the smart bulb.

Step 2

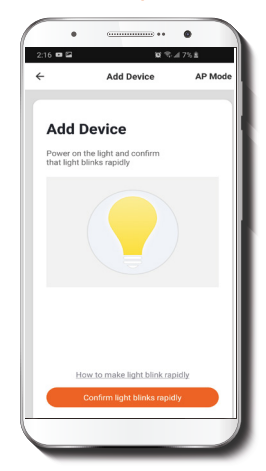

Power on the smart bulb. Make sure the bulb is blinking. If it fails to blink, reset the bulb. Turn it off from the switch, wait 5 seconds before turning it back on again.

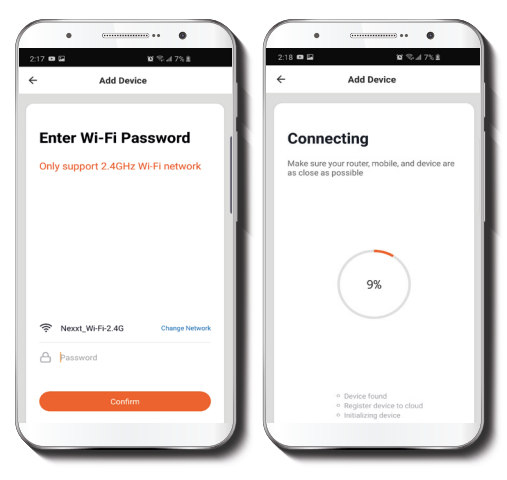

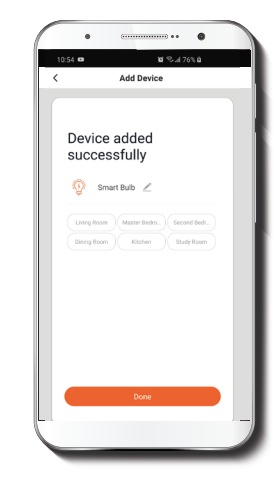

You must connect to a **2.4GHz Wi-Fi network**. Enter your network password. Make sure you enter the correct password, otherwise the device will not connect.

**Device added successfully** will be displayed. Click on **Done.**

### Step 4

# **Functions**

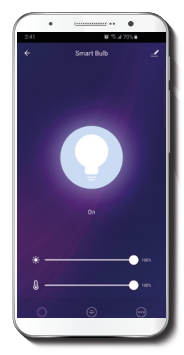

**Bulb:** Turns the bulb on and off.

**White:** Changes the brightness and white color temperature.

**Scene:** Gives you several preselected scenes and four scenes you can configure.

**Schedule:** Allows you to add time and day schedule for the device to turn on or off.

### **Schedule setup**

### Step 1

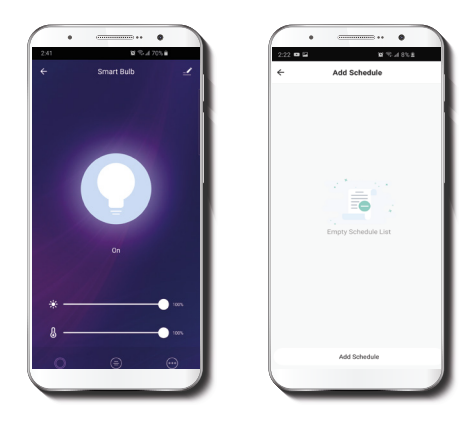

Click on the **schedule** icon to access the **Add schedule** screen.

### **Delete setup**

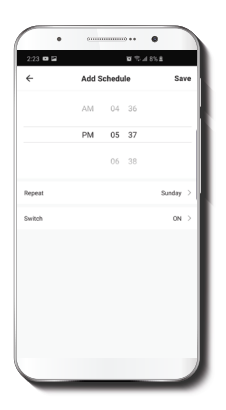

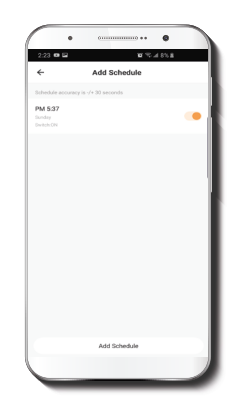

Set the time you wish to schedule. Select **Repeat** to set settings. Select **Switch** to schedule on/off status. Click on **Save** on the upper right-hand corner to save a schedule.

To remove a schedule on iOS, slide item to the left, and for Android, press and hold **Schedule,** followed by **Delete.**

### **Settings**

#### Share device

Click on the pencil icon on the upper right-hand corner.

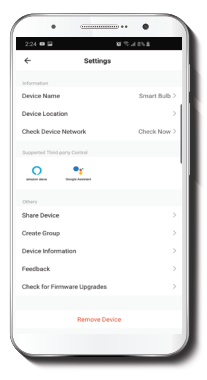

**Device name:** changes the name of the bulb. **Device location:** allows you to set location of the bulb. **Check network:** test your network to make sure you have a good signal. **Share devices:** allows to share the bulb with family and friends. **Device information:** will show the information related to the bulb.

**Feedback:** let us know if you have any issues setting up the bulb.

**Firmware information:** we will sometimes add new features or or provide updates with a new firrmware upgrade.

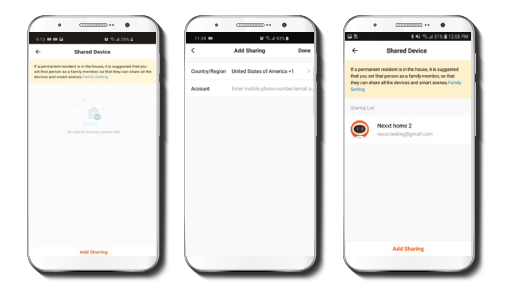

Click on **Share devices** then tap **Add sharing.** Enter the mobile number/e-mail address of family and friends (phone, US only). Tap on **Done.** The newly configured users will now have access to your smart bulb.

**Note:** family or friends will need their own Nexxt Solutions Home Account to access the device.

#### Delete user

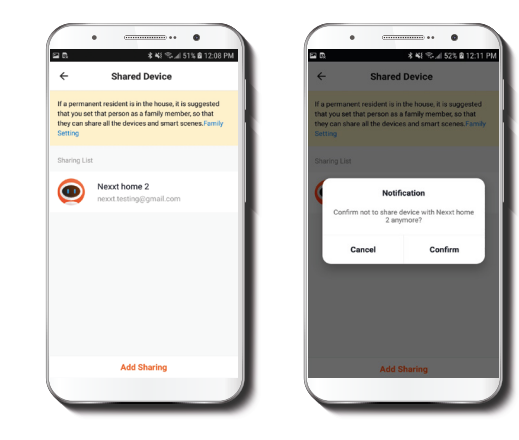

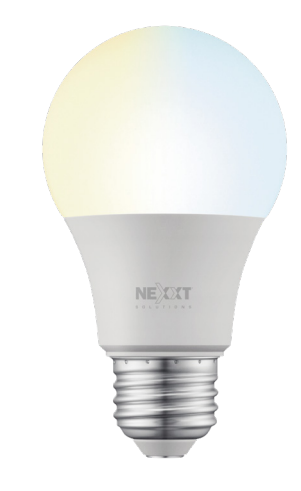

To remove a user, on Android press and hold the name you want to eliminate. On iOs slide to the left the user you want to remove. Click on **Delete.** A notification confirming you don't want to share the device with this user will be displayed. Click on **Confirm.** 

#### FCC ID: X4YHABUW110 (110V only)

Nexxt Solutions® is a registered trademark. All rights reserved. Amazon, Alexa and all related logos are trademarks of Amazon.com, Inc. or its affiliates. Google, Android y Google Play are trademarks of Google Inc. All other brand names and trademarks are the property of their respective owners. Made in China.

# Guía del usuario

Gracias por adquirir la **Bombilla inteligente Wi-Fi con LED** de Nexxt Solutions. Nos complace ser parte de la solución destinada no sólo a simplificar su vida, sino que además poder brindar más seguridad y tranquilidad al interior de su hogar.

# Descripción del producto

- **1.** LED: Exhibe los diversos tonos de blanco conforme a los parámetros seleccionados a través de la aplicación.
- **2.** Base de rosca

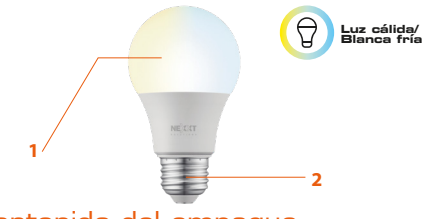

- Contenido del empaque
- Bombilla LED inteligente con CCT
- Guía de configuración rápida

# **Instalación de la aplicación Nexxt Solutions Home**

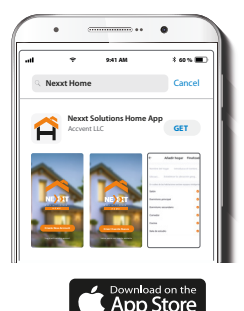

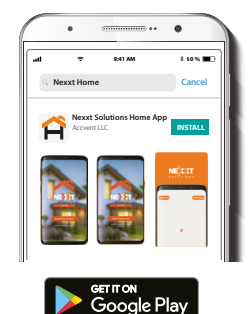

Descargue la aplicación Nexxt Solutions Home de Google Play Store o de Apple App Store.

### Paso 2

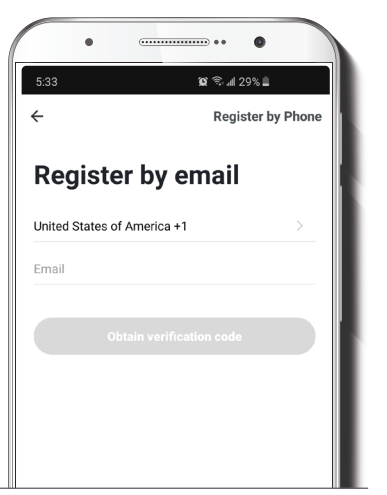

**Registro** por **email.** Si desea registrarse por teléfono (EE. UU. solamente), seleccione **Registro por teléfono** en el borde superior derecho de la pantalla.

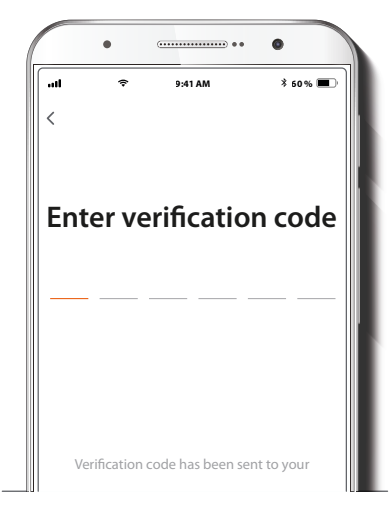

Ingrese el código de verificación que recibió.

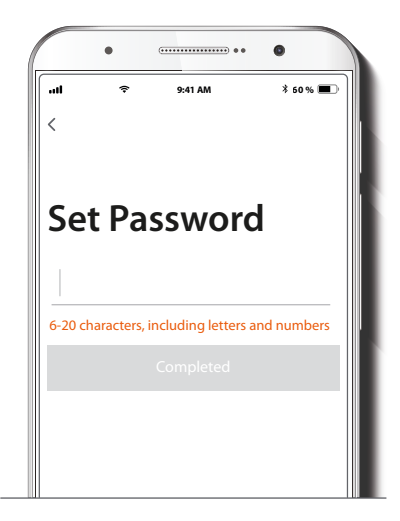

Cree una contraseña nueva y seleccione **Completo.**

### Paso 4

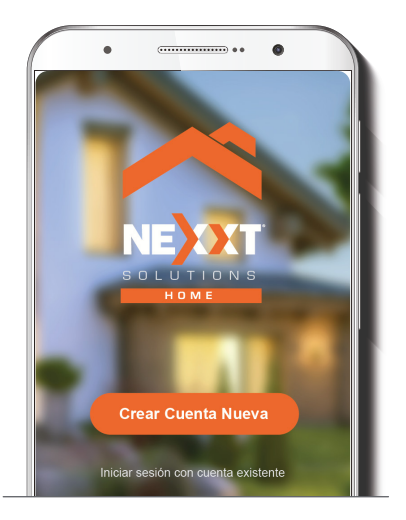

La cuenta Nexxt Solutions Home ha sido configurada satisfactoriamente.

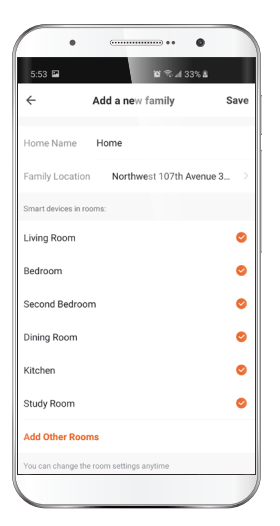

## **Instalación de la bombilla**

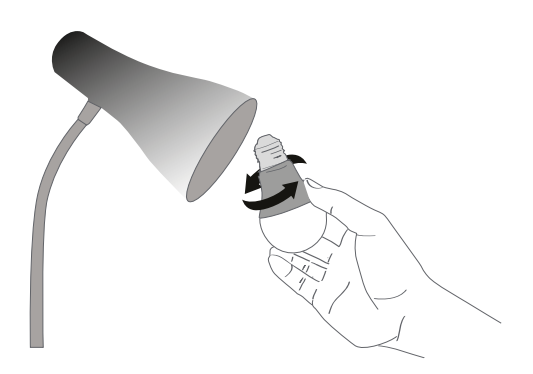

Asigne un **Nombre a la casa** y la **Ubicación de la familia.**  Seleccione **Agregar otra habitación** e identifique los puntos de instalación respectivos. Seleccione **Guardar** para almacenar su configuración.

Atornille la bombilla LED blanca en un zócalo E26/E27 hasta que quede asegurada en su lugar.

# **Agregar dispositivo**

#### Paso 1

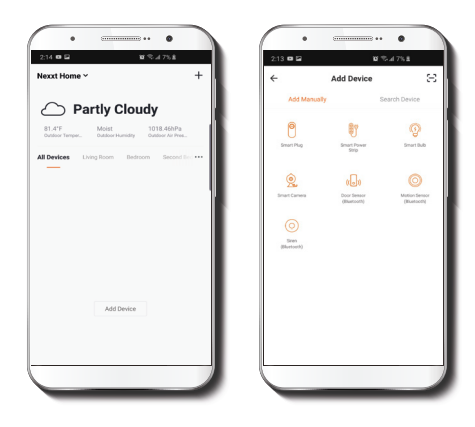

Paso 2

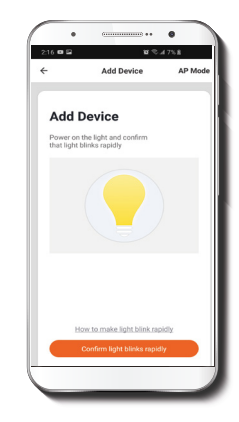

Seleccione **Agregar dispositivo** y a continuación, la bombilla inteligente.

Encienda la bombilla inteligente. Asegúrese de que el LED del dispositivo parpadea rápidamente. Si la luz no aparece intermitente, reinicie la bombilla. Apague la luz con el interruptor, espere 5 segundos antes de volver a encenderla.

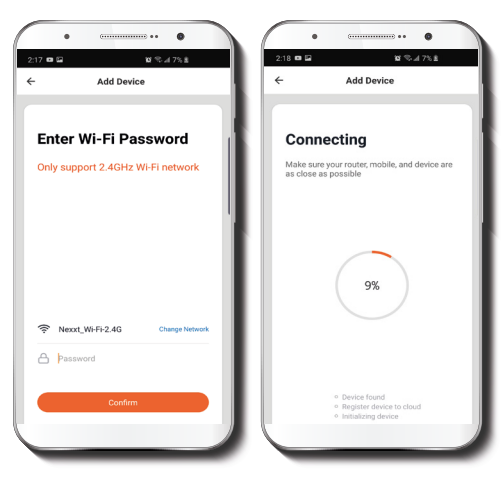

#### Paso 4

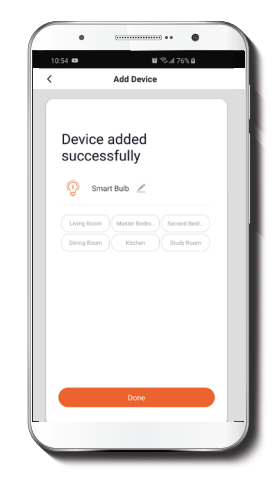

Debe conectarse a una red **Wi-Fi de 2.4MHz**. Ingrese la contraseña de la red. Asegúrese de utilizar la contraseña correcta, de lo contrario, no se conectará el dispositivo.

Cuando la notificación **Dispositivo incorporado** exitosamente aparezca en la pantalla, seleccione **Terminar.**

# **Funciones**

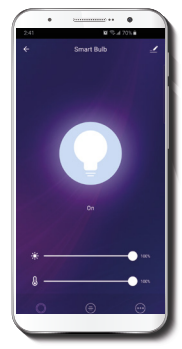

**Bombilla:** Enciende y apaga el dispositivo.

**Blanco:** Cambia la intensidad del brillo y temperatura del color blanco.

**Escena:** Incluye varias escenas preprogramadas, más cuatro configurables por el usuario.

**Horario:** Le permite programar la hora y el día cuando desea conectar o desconectar el dispositivo.

### **Configuración del horario**

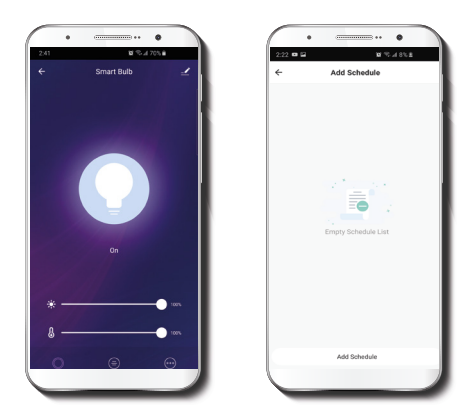

#### Paso 1

Haga clic en el ícono del **horario** para abrir la pantalla **Agregar horario.**

### **Borrar configuración**

Paso 2

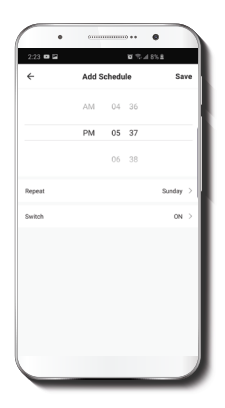

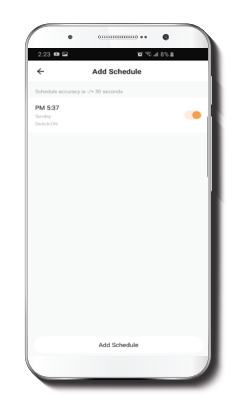

Defina el horario que desea programar. Seleccione Repetir para configurarlo. Seleccione **Cambiar** para alternar el estatus del horario entre activo e inactivo. Haga clic en **Guardar** en la sección superior derecha de la pantalla para almacenar un horario.

Con el fin de eliminar un horario, deslice el ítem a la izquierda en iOS, pero mantenga presionado el **Horario**  respectivo de utilizar Android, seguido de **Borrar** al final.

### **Configuración**

Pulse el ícono del lápiz ubicados en el borde superior derecho de la pantalla.

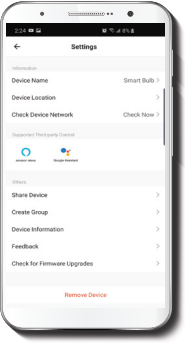

**Denominación del dispositivo:** cambia el nombre de la bombilla. **Ubicación del dispositivo:** permite definir el punto de instalación de la bombilla. **Verificar red:** ejecuta una prueba de la red para comprobar que la recepción de la señal es buena. **Compartir dispositivos:** permite compartir el acceso a la bomiblla con familiares y amigos. **Información del dispositivo:**  muestra la información relacionada con la bombilla. **Comentarios:** comuníquese con nosotros si ha tenido alguna dificultad al instalar el producto. **Información del firmware:** cada cierto tiempo se integran nuevas funciones o actualizaciones mediante versiones mejoradas

del firmware.

### Compartir dispositivo

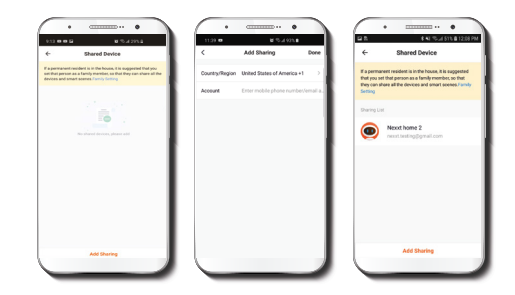

Seleccione **Compartir dispositivos** seguido de **Agregar acceso compartido.** Ingrese el número de teléfono o dirección de correo electrónico de familiares y amigos (servicio telefónico solo dentro de EE. UU.) Seleccione **Terminar.** El o los usuarios que acaba de configurar desde ahora van a tener acceso a la bombilla inteligente.

**Nota:** familiares o amigos necesitan establecer su propia cuenta de Nexxt Solutions Home para tener acceso al dispositivo.

### Borrar un usuario

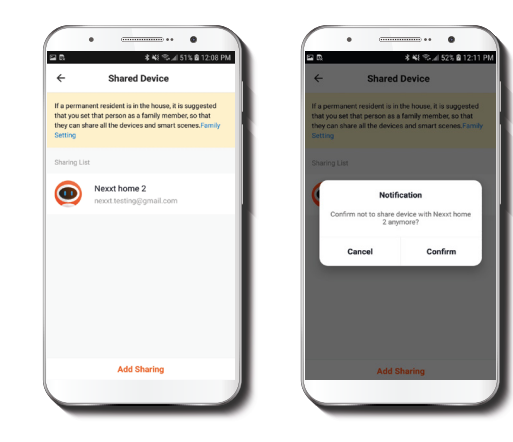

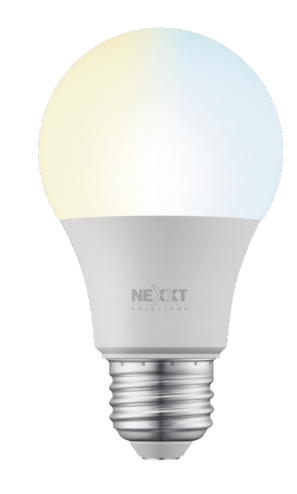

Para borrar un usuario en Android, mantenga presionado el nombre que desea eliminar. En iOS, deslice el nombre del usuario hacia la izqquierda. Seleccione **Borrar.** Una notificación para confirmar que usted ya no desea compartir el dispositivo con el usuario seleccionado va a aparecer en pantalla. Seleccione **Conrmar.**

#### FCC ID: X4YHABUW110 (110V solamente)

Nexxt Solutions® es marca registrada. Todos los derechos reservados. Amazon, Alexa y todos los logos relacionados son marcas registradas de Amazon.com, Inc. o sus afiliados. Google Assistant es marca registrada de Google Inc. Todas las demás marcas y nombres comerciales son propiedad de sus respectivos dueños. Fabricado en China.

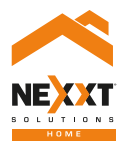

## Smart Wi-Fi LED Tunable white bulb